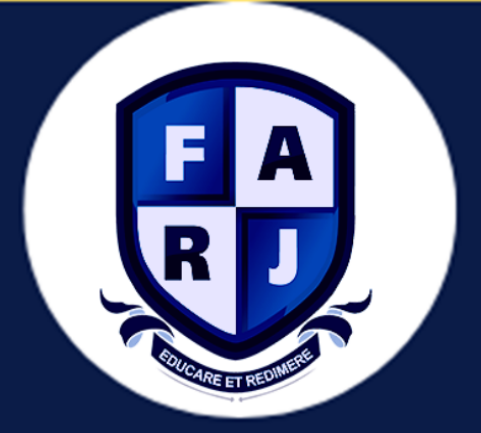

# **MANUAL DE AMBIENTAÇÃO**

# **PORTAL ACADÊMICO**

### PORTAL ACADÊMICO

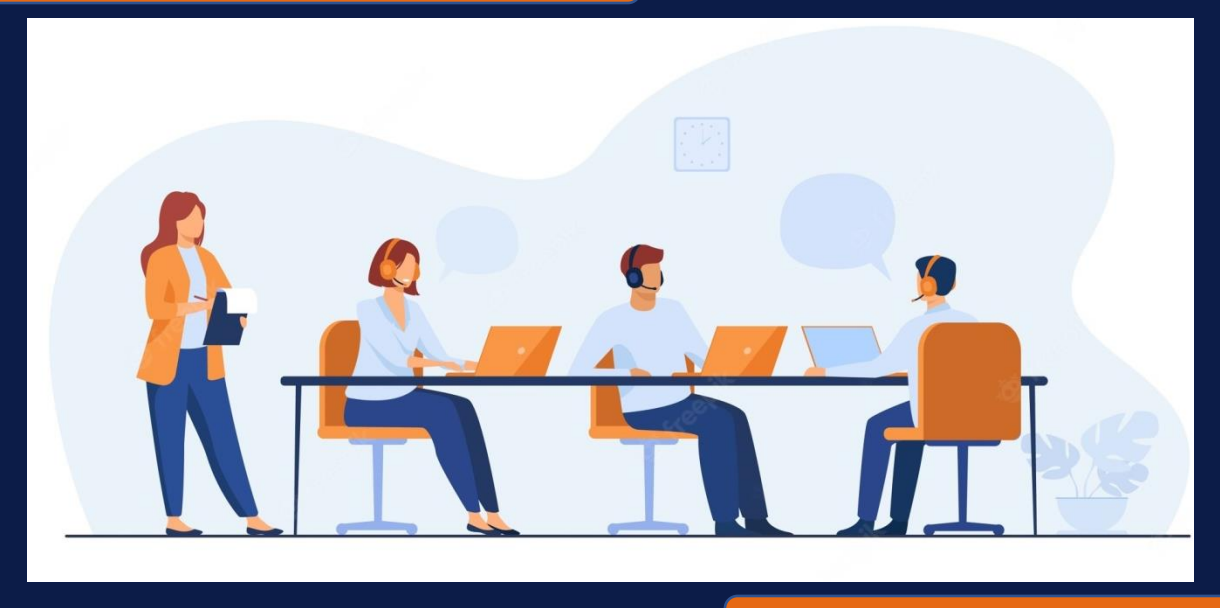

#### INTRODUÇÃO

A FARJ, ao pautar-se na elevação dos seus níveis de eficiência e eficácia acadêmica, tem buscado incorporar os avanços tecnológicos ao seu cotidiano acadêmico, investindo na informatização das suas atividades; adequando aos avanços a sua estrutura organizacional e solidificando a integração e aprimoramento técnico administrativo com a dimensão acadêmica da Instituição. Em plena era da tecnologia da informação e comunicação, a INSTITUIÇÃO disponibiliza ferramentas e instrumentos das TICs, através de sistema integrado que viabiliza administrativamente as necessidades dos alunos. O sistema fica disponível online, vinte quatro horas por dia, através do Portal Acadêmico e do Ambiente Virtual de Aprendizagem AVA.

Os serviços do Portal são gerenciados e disponibilizados online para o seu público, está no bojo de tais benefícios: I. Acesso e acompanhamento da vida escolar do aluno. II. Diários eletrônicos para os docentes. III. Secretaria eletrônica. IV. Ambiente Virtual de Avaliação. V. Serviço de consulta e reserva ao acervo da biblioteca. Ao entrar no website da instituição http://www.farj-rj.com, você deverá acessar o PORTAL ACADÊMICO seguindo os passos:

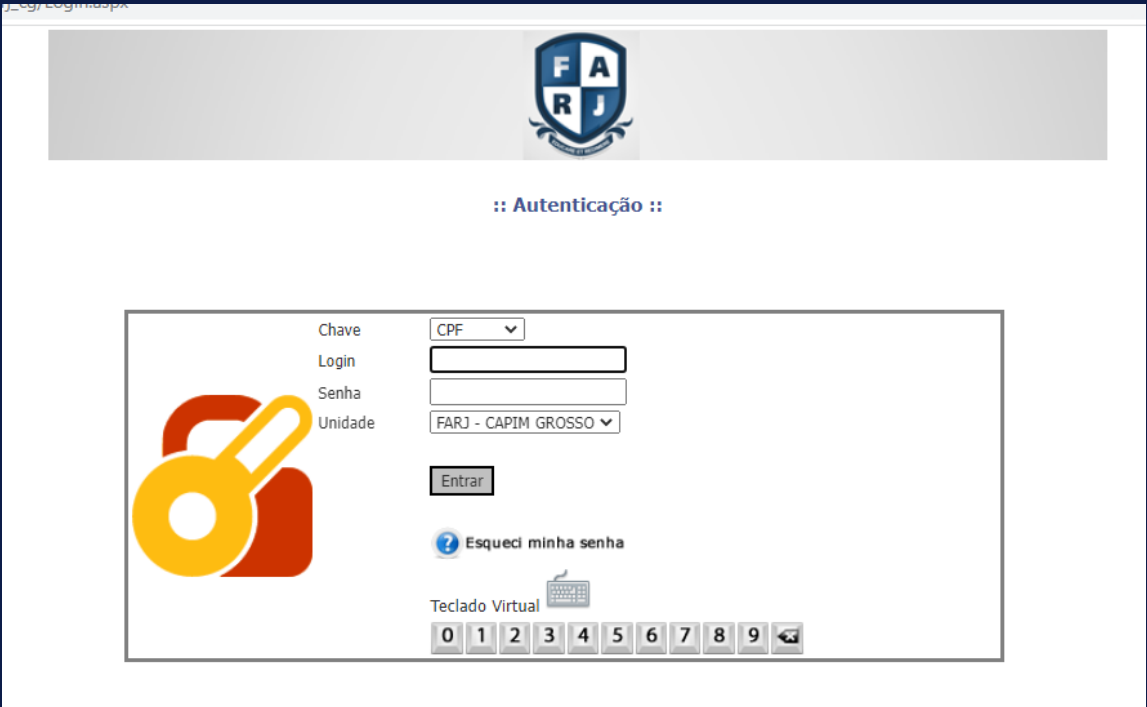

Após clicar no local indicado você deverá fazer o preenchimento dos campos, é bem simples: Chave: Escolha o número do CPF ou Matrícula Para a senha: Utilize os dados de senha conforme foi apresentado no contrato.

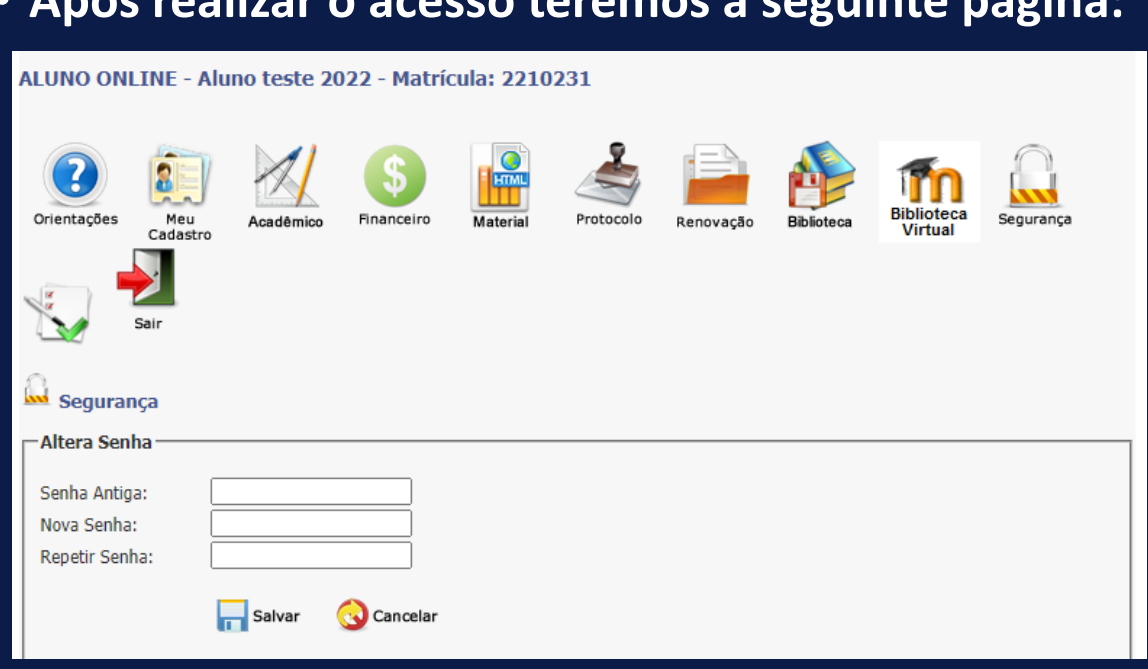

#### • **Após realizar o acesso teremos a seguinte página:**

Atualizar sua senha de acesso ao portal no 1° acesso.

#### 01 - ORIENTAÇÕES

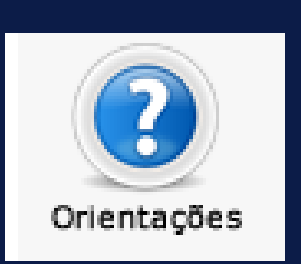

No menu orientação você encontrará um guia pratico de como utilizar o ambiente, Mensagens enviadas pela secretaria, avisos e informativos e também um link para preencher o formulário da CPA

#### 02 – MEU CADASTRO

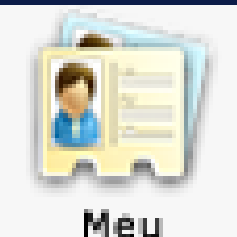

Cadastro

calendário acadêmico. . O menu meu cadastro atualiza seu contato, e-mail e telefone.

# 03- ACADÊMICO

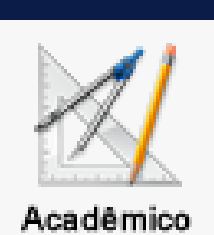

No menu acadêmico o aluno encontrará suas notas, onde pode ser selecionado por período e/ou histórico escolar que mostra todas as disciplinas que já foi matriculado. Ainda, temos informativos, plano de ensino, pendencias de documentos se houver e a avaliação institucional.

# 04- FINANCEIRO

![](_page_4_Picture_4.jpeg)

No ícone financeiro você terá acesso a sua ficha financeira por período, lá você pode visualizar o status do seu boleto mensal do período cursado. Você também pode selecionar o semestre e imprimir o boleto diretamente do portal para realizar o pagamento, em breve será liberado a declaração para Imposto de Renda.

#### 05- MATERIAL

![](_page_4_Picture_7.jpeg)

Nesta seção você poderá fazer download de arquivos enviados pelos professores, basta selecionar o período e logo após a disciplina desejada.

# 06- PROTOCOLO

![](_page_5_Picture_1.jpeg)

Protocolo

Ícone que serve para o aluno fazer solicitações de boletos, certidões, aproveitamento de disciplina,

# 07- RENOVAÇÃO

![](_page_5_Picture_5.jpeg)

O ícone de renovação possibilita ao aluno fazer sua rematrícula inteiramente online, basta seguir os passos pontuados, em menos de 10 minutos sua rematrícula será renovada de qualquer aparelho com acesso a internet.

# 08- BIBLIOTECA

![](_page_5_Picture_8.jpeg)

No menu biblioteca você poderá ter o controle de empréstimos de livros e multas se houver, realizar reservas, renovar empréstimos e também uma busca completa por todo nosso acervo.

#### 09- BIBLIOTECA VIRTUAL

![](_page_6_Picture_1.jpeg)

Para aumentar nosso acervo e da mobilidade para o aluno, montamos a biblioteca virtual FARJ com quase 500 títulos diferentes, nela o aluno pode acessar os livros on-line com tablet, smartphone, notebook e mais.

# 10- SEGURANÇA

![](_page_6_Picture_4.jpeg)

Menu que servirá para que altere a senha do seu cadastro

#### 11- CPA

![](_page_6_Picture_7.jpeg)

Menu que servirá para os discentes responderem o formulário de avaliação da CPA – Comissão Própia de Avaliação

#### 12 - SAIR

![](_page_6_Picture_10.jpeg)

Botão para sair do aplicativo